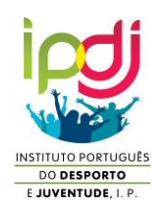

## **Guia Rápido para efetuar o pré-Registo e o Registo RNAJ**

## **1 – PRÉ-REGISTO**

- **Acede a :<https://associativismojovem.ipdj.pt/>**
- **Selecciona "Faz aqui a tua inscrição":**

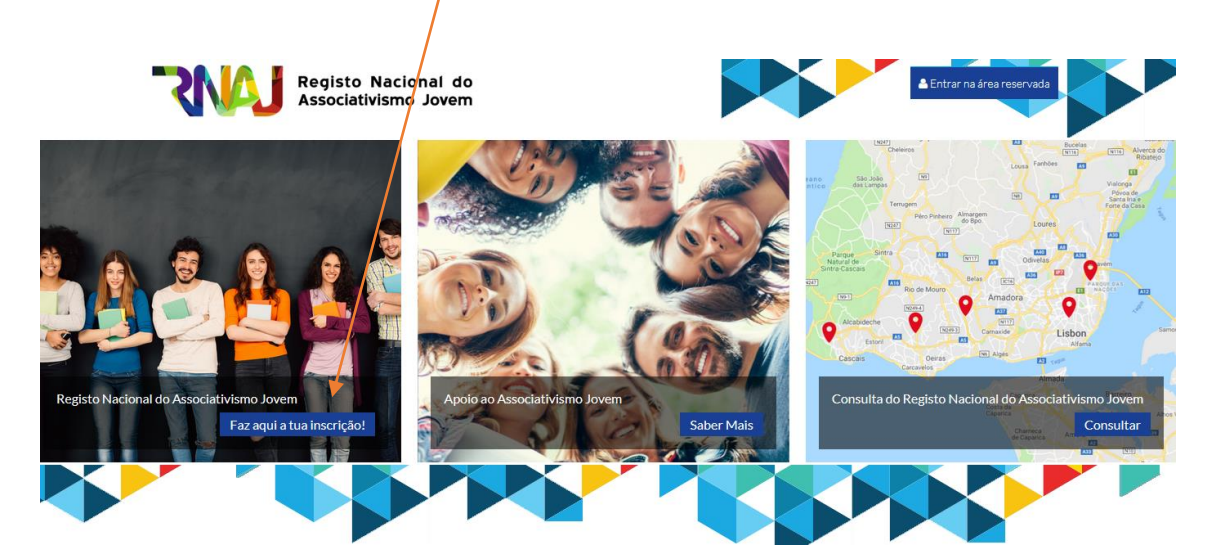

 **Preenche integralmente o formulário apresentado, garantindo que corriges os erros e submetes com sucesso os dados.**

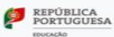

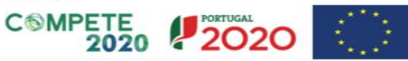

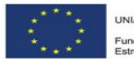

## **2 – REGISTO**

REPÚBLICA

- **No e-mail do presidente/responsável que efetuou o pré-registo deverá ter sido rececionada uma mensagem contendo a palavra-passe provisória:**
- **Usa o e-mail e a palavra-passe na "área reservada" da página inicial do portal RNAJ;**

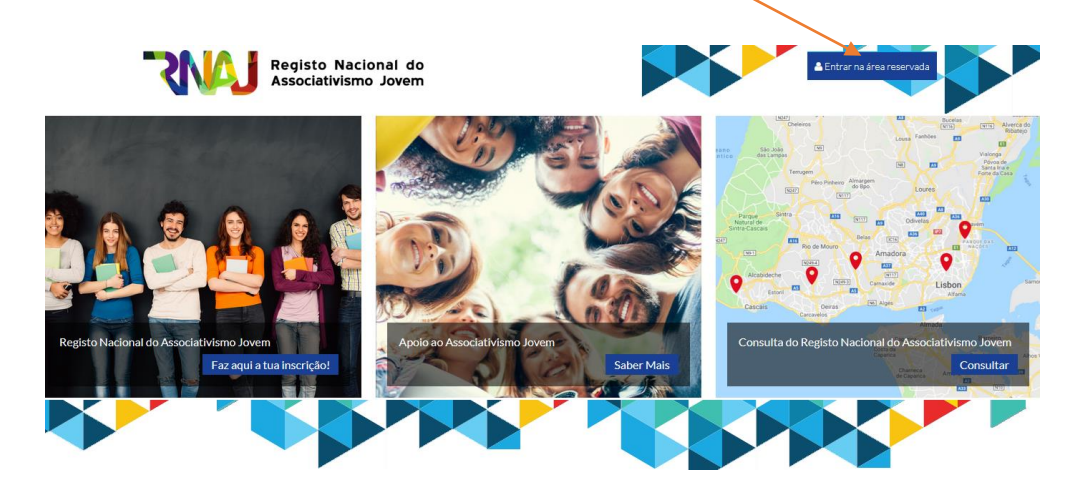

- **Depois de entrares na área reservada, analisa os termos legais e, se concordares, prossegue para o registo;**
- **Preenche os dados solicitados no menu lateral direito, nomeadamente:**
- **a) "Editar a entidade" e preencher, particularmente: a caracterização da intervenção associativa, infraestruturas e recursos humanos;**

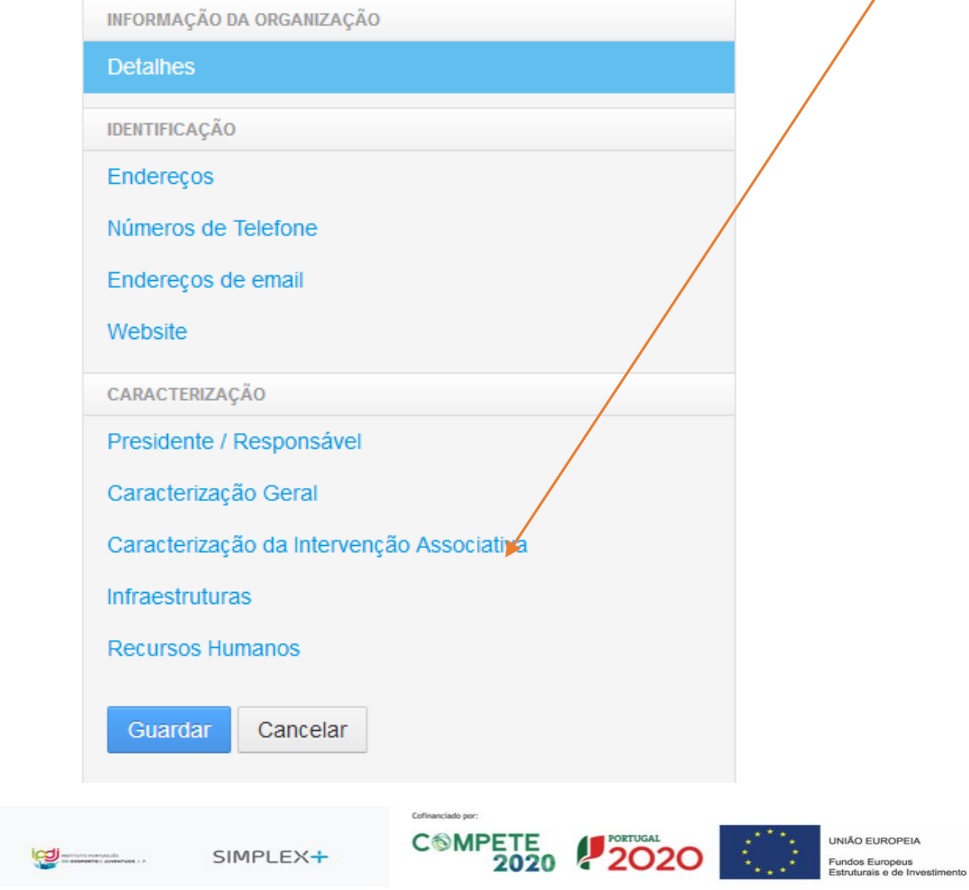

- **b) Guardar, usando o botão respetivo, e regressa ao menu anterior;**
- **c) Preenche a restante informação, incluindo "adicionar elementos da direção"; "atualizar núcleos" (não havendo não é obrigatório); atribuir federações (se a tua organização estiver federada).**
- **d) Atualizar documentos (muito importante, pois é o local onde deves inserir os**  documentos que *fazem prova dos dados indicados*).

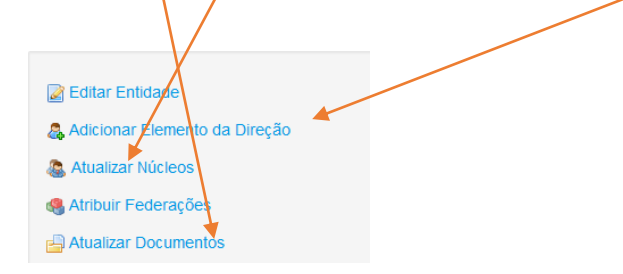

Finalmente usa o último comando **"concluir registo"**

Se houver erros serão assinalados e depois de concluíres a sua correção e voltares a usar "concluir registo", com sucesso, é só aguardar a apreciação no IPDJ,IP.

## **3 – Como gerir mais que uma entidade?**

Se fores presidente de mais de uma entidade, deves fazer, com o nome de utilizador e palavrapasse, o login na área reservada, após o pré-registo da primeira entidade que diriges.

Depois, se pretenderes inscrever (pré-registo) outra(s) entidade(s), faz o seguinte:

a) Escolhe o menu "meus sites" e a opção "RNAJ";

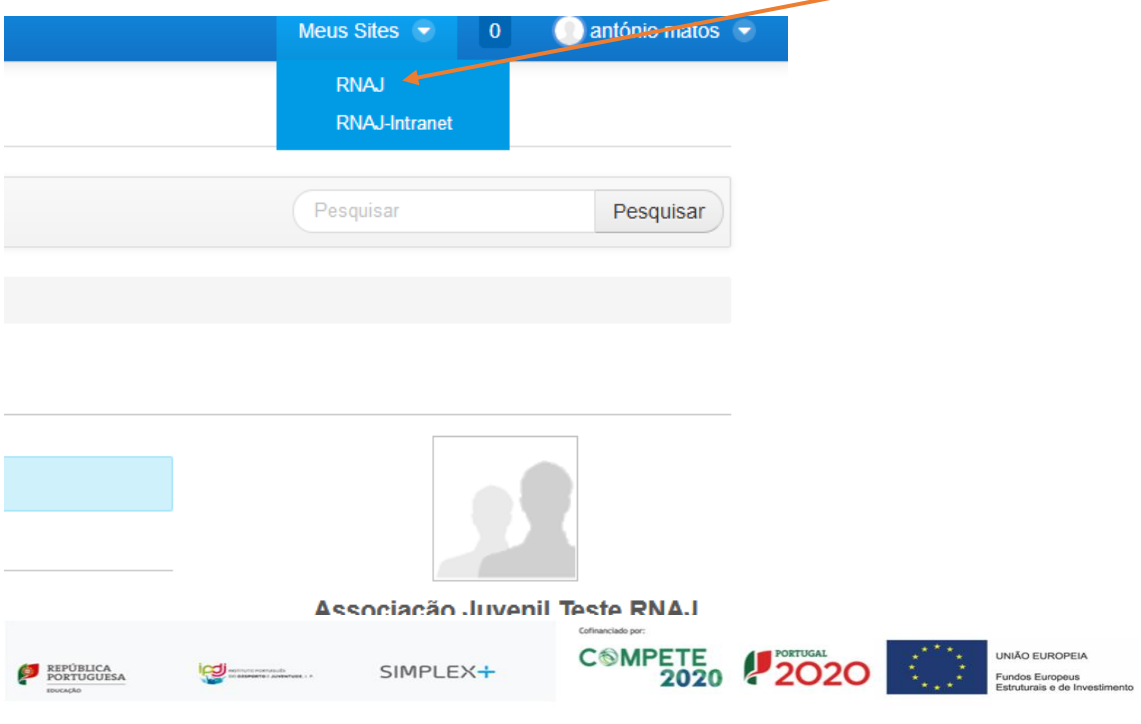

b) Verifica que acedes ao menu geral do portal RNAJ e que continuas com o login efectuado;

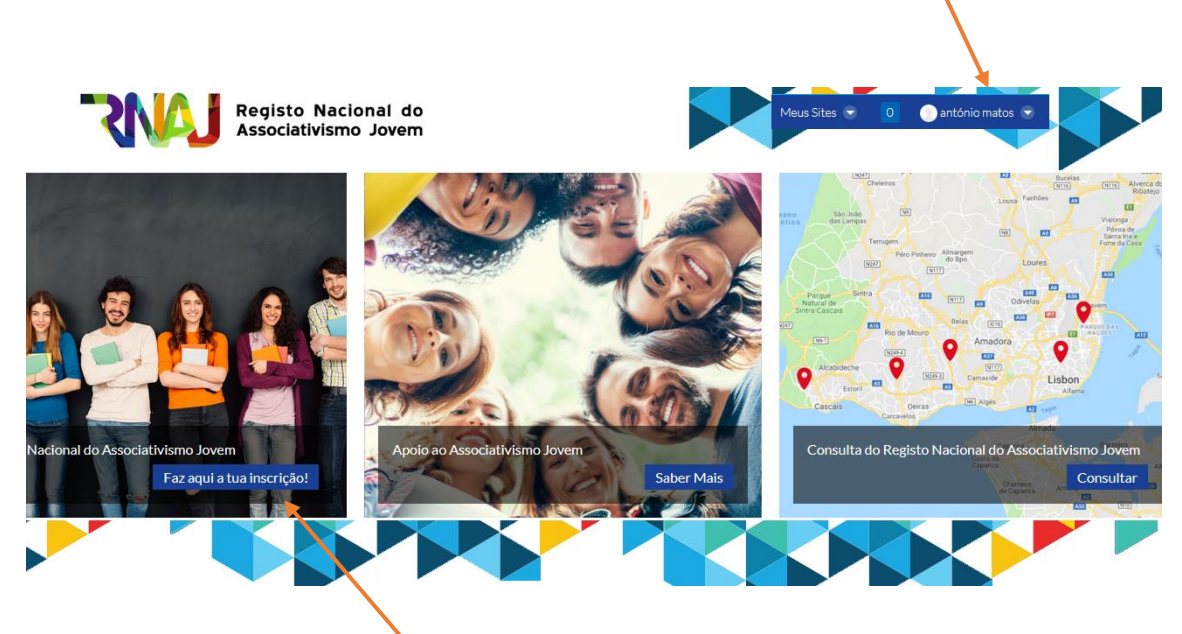

- c) Escolhe, "faz aqui a tua inscrição"
- d) Preenche o novo formulário com os dados da nova entidade, sendo que vais reparar que os dados do presidente (os teus), já estão preenchidos por defeito, no final:

PRESIDENTE / RESPONSÁVEL DA ENTIDADE

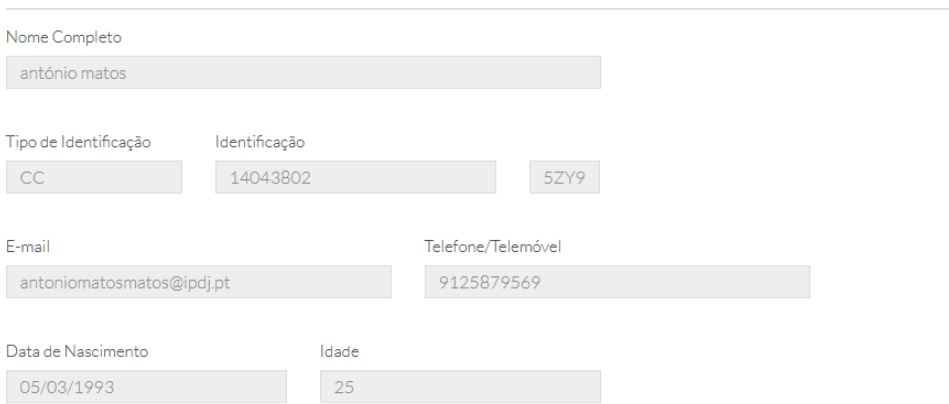

COMPETE 2020

Fundos Europeus

e) Quando terminares, ao entrar com o login vais poder gerir as tuas entidades em "consultar entidade" ou "fazer manutenção", escolhendo aquela com que pretendes trabalhar.

Bom trabalho!

A equipa do IPDJ,IP